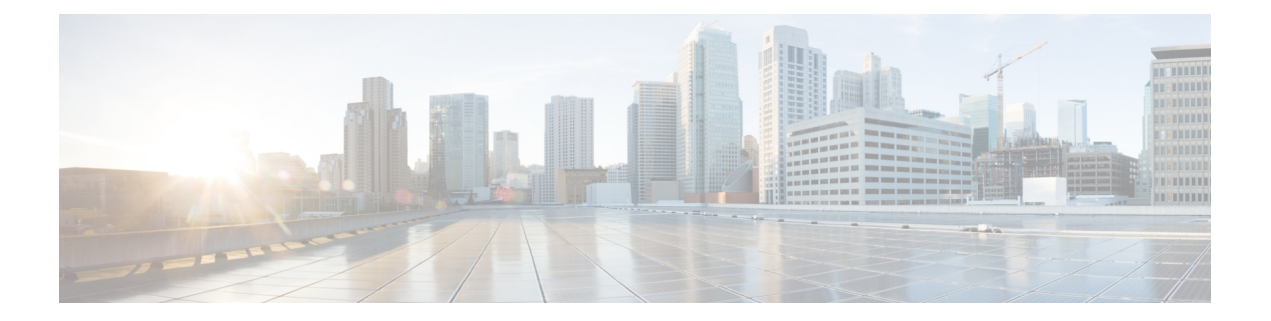

# **FAQ** とサポート

この章は、次の項で構成されています。

- Cisco Defense [Orchestrator](#page-0-0) (1 ページ)
- [デバイス\(](#page-1-0)Devices) (2 ページ)
- [セキュリティ](#page-2-0) (3 ページ)
- [トラブルシューティング](#page-4-0) (5 ページ)
- [ロータッチプロビジョニングで使用される用語と定義](#page-4-1) (5 ページ)
- [ポリシーの最適化](#page-5-0) (6 ページ)
- 接続性 (6 [ページ\)](#page-5-1)
- Cisco Defense Orchestrator [サポートへの連絡](#page-6-0) (7 ページ)

# <span id="page-0-0"></span>**Cisco Defense Orchestrator**

### **Cisco Defense Orchestrator** について

Cisco Defense Orchestrator(CDO)は、ネットワーク管理者がさまざまなセキュリティデバイス 間で一貫したセキュリティポリシーを作成および維持できるクラウドベースのマルチデバイス マネージャです。

CDO を使用して、以下のデバイスを管理できます。

- Cisco Secure Firewall ASA
- Cisco Secure Firewall Threat Defense
- Cisco Secure Firewall Cloud Native
- Cisco Umbrella
- Meraki
- Cisco IOS デバイス
- Amazon Web Services (AWS) インスタンス
- SSH 接続を使用して管理されるデバイス

CDO 管理者は、これらすべてのデバイスタイプを単一のインターフェイスで監視および保守 できます。

# <span id="page-1-0"></span>デバイス(**Devices**)

適応型セキュリティアプライアンス(**ASA**)とは何ですか。

Cisco ASAは、追加モジュールとの統合サービスに加え、高度なステートフルファイアウォー ルおよび VPN コンセントレータ機能を 1 つのデバイスで提供します。ASA は、複数のセキュ リティコンテキスト(仮想ファイアウォールに類似)、クラスタリング(複数のファイアウォー ルを1つのファイアウォールに統合)、トランスペアレント (レイヤ2) ファイアウォールま たはルーテッド(レイヤ3)ファイアウォールオペレーション、高度なインスペクションエン ジン、IPsec VPN、SSL VPN、クライアントレス SSL VPN サポートなど、多数の高度な機能を 含みます。ASAは、仮想マシンまたはサポートされているハードウェアにインストールできま す。

#### **ASA** モデルとは何ですか。

ASAモデルは、CDOに導入準備されたASAデバイスの実行構成ファイルのコピーです。ASA モデルを使用すると、デバイス自体を導入準備せずに ASA デバイスの設定を分析することが できます。

#### デバイスが「同期済み」であるのは、どのような場合ですか。

CDO の設定と、デバイスにローカルに保存されている設定が同じになっているときです。

#### デバイスが「非同期(**Not Synced**)」であるのは、どのような場合ですか。

CDO に保存されている設定が変更され、デバイスにローカルに保存されている設定と異なっ ているときです。

#### デバイスが「競合検出(**Conflict Detected**)」状態であるのは、どのような場合ですか。

デバイスの設定が CDO の外部(アウトオブバンド)で変更され、CDO に保存されている設定 と異なっているときです。

#### アウトオブバンド変更とは何ですか。

CDO の外部でデバイスに変更が加えられることです。この変更は、CLI コマンドを使用する か、ASDM や FDM などのデバイス上のマネージャを使用して、デバイス上で直接行われたも のです。アウトオブバンド変更が行われると、デバイスが「競合検出(Conflict Detected)」状 態であると CDO が通知します。

### 変更をデバイスに展開するとは、どういう意味ですか。

デバイスを CDO に導入準備すると、CDO はその設定のコピーを保持します。CDO に変更を 加えると、CDO は、デバイスの設定のコピーに変更を加えます。その変更をデバイスに「展 開」すると、CDO は、加えた変更をデバイスの設定のコピーにコピーします。次のトピック を参照してください。

• [すべてのデバイスの構成変更のプレビューと展開](manage-aws-with-cisco-defense-orchestrator_chapter3.pdf#nameddest=unique_172)

### 現在、どの **ASA** コマンドがサポートされていますか。

すべてのコマンドです。ASA CLI を使用するには、[デバイスアクション] の [コマンド ライン インターフェイス(Command Line Interface)] をクリックしてください。

### デバイスの管理に関して規模の制約はありますか。

CDO のクラウドアーキテクチャにより、数千台のデバイスにまで規模を拡張できます。

## **CDO** は、**Cisco** サービス統合型ルータおよびアグリゲーション サービス ルータを管理できます か。

CDO では ISR および ASR 用のモデルデバイスを作成して、その設定をインポートできます。 次に、インポートされた設定に基づいてテンプレートを作成し、その設定を標準の設定として エクスポートできます。この標準の設定を、ISRおよびASRの新規または既存のデバイスに展 開して、セキュリティの一貫性を確保できます。

### **CDO** は **SMA** を管理できますか。

いいえ、現時点では、CDO は SMA を管理しません。

**Secure Firewall Cloud Native**(**SFCN**)とは何ですか。

# <span id="page-2-0"></span>セキュリティ

#### **CDO** は安全ですか。

CDO は、次の機能を通じて顧客データのエンドツーエンドのセキュリティを実現します。

- 新規 CDO [テナントへの初回ログイン](manage-aws-with-cisco-defense-orchestrator_chapter1.pdf#nameddest=unique_26)
- API およびデータベース操作の認証呼び出し
- 転送中および保存中のデータ分離
- 役割分担

CDO では、ユーザーがクラウドポータルに接続するために多要素認証が必要です。多要素認 証は、顧客の ID を保護するために必要な重要な機能です。

すべてのデータは、転送中も保存中も暗号化されます。顧客構内のデバイスと CDO からの通 信は SSL で暗号化され、顧客テナントのデータボリュームはすべて暗号化されます。

CDO のマルチテナント アーキテクチャは、テナントデータを分離し、データベースとアプリ ケーションサーバー間のトラフィックを暗号化します。CDOへのアクセス権が認証されると、 ユーザーにトークンが送られます。このトークンは、キー管理サービスからキーを取得するた めに使用され、このキーはデータベースへのトラフィックを暗号化するために使用されます。

CDO はお客様に価値を素早く提供すると同時に、お客様のクレデンシャルの安全性を確保し ます。これは、クラウドまたはお客様自身のネットワーク (ロードマップ) に「Secure Data Connector」を展開することによって実現されます。Secure Data Connector は、インバウンドお よびアウトバウンドトラフィックを制御して、クレデンシャルデータが顧客構内から離れるこ とがないようにします。

## **CDO**に初めてログインしたときに、「**OTP**を検証できませんでした」というエラーが表示され ました。

デスクトップまたはモバイルデバイスの時計がワールドタイムサーバーと同期していることを 確認します。時計が 1 分以上ずれていると、誤った OTP が生成される可能性があります。

### デバイスは **Cisco Defense Orchestrator** クラウドプラットフォームに直接接続されるのですか?

はい。保護された接続は、デバイスと CDO プラットフォーム間のプロキシとして使用される CDO SDCを使用して実行されます。セキュリティを最優先に設計されたCDOアーキテクチャ により、デバイスとの間を行き来するデータを完全に分離できます。

#### パブリック **IP** アドレスを持たないデバイスを接続するにはどうすればよいですか?

ネットワーク内に展開でき、外部ポートを開く必要がないCDO Secure Device Connector (SDC) を利用できます。SDC が展開されると、内部(インターネットでルーティングできない)IP アドレスを持つデバイスを導入準備できます。

#### **SDC** には追加のコストやライセンスが必要ですか?

番号

#### **CDO** で現在サポートされている仮想プライベートネットワークのタイプは?

ASA のお客様の場合、CDO は IPsec サイト間 VPN トンネル管理のみをサポートします。新着 情報ページの更新情報を定期的にご確認ください。

#### トンネルステータスはどのように確認できますか?状態オプション

CDO はトンネル接続チェックを 1 時間ごとに自動的に実行しますが、トンネルを選択して接 続チェックを要求することで、アドホックの VPN トンネル接続チェックを実行できます。結 果の処理には数秒かかる場合があります。

#### デバイス名とそのピアの片方の **IP** アドレスに基づいてトンネルを検索できますか?

はい。名前とピア IP アドレスの両方で利用可能なフィルタ機能と検索機能を使用して、特定 の VPN トンネルの詳細を検索してピボットします。

# <span id="page-4-0"></span>トラブルシューティング

**CDO**から管理対象デバイスへのデバイス構成の完全な展開を実行しているときに、「変更をデ バイスに展開できません」という警告が表示されます。解決するにはどうすればよいですか?

完全な構成(CDO でサポートされているコマンドを超えて実行された変更)をデバイスに展 開するときにエラーが発生した場合は、[変更の確認 (Check for changes) ] をクリックして、 デバイスから使用可能な最新の構成をプルします。これによって問題が解決されたら、CDO で引き続き変更を加えて展開することができます。問題が解決しない場合は、[サポートに連 絡 (Contact Support)  $\lceil \sqrt{2} \rceil$   $\setminus$   $\setminus$   $\setminus$   $\setminus$   $\setminus$   $\setminus$   $\setminus$   $\setminus$   $\setminus$   $\setminus$   $\setminus$   $\setminus$   $\setminus$   $\setminus$ 

帯域外の問題(**CDO** の外部で、デバイスに対して直接実行された変更)を解決しているとき に、**CDO**に存在する構成をデバイスの構成と比較すると、**CDO**は、私が追加または変更してい ない追加のメタデータを提示します。どうしてですか。

CDO がその機能を拡張すると、デバイスの構成から追加情報が収集され、ポリシーとデバイ ス管理の分析を改善するために必要なすべてのデータを充実させて維持します。これらは管理 対象デバイスで発生した変更ではなく、既存の情報です。[競合が検出されました(Conflict Detected)]の状態の解決は、デバイスからの変更を確認し、発生した変更を確認することで簡 単に解決できます。

**CDO** が私の証明書を拒否するのはなぜですか?

[「新しい証明書の解決](manage-aws-with-cisco-defense-orchestrator_chapter6.pdf#nameddest=unique_250)」を参照してください。

# <span id="page-4-1"></span>ロータッチプロビジョニングで使用される用語と定義

- 要求(**Claimed**):CDOでシリアル番号の導入準備のコンテキストで使用されます。シリ アル番号が CDO テナントに導入準備されている場合、そのデバイスは「要求」されてい ます。
- パーク(**Parked**):CDO でシリアル番号の導入準備のコンテキストで使用されます。デ バイスが Cisco Cloud に接続されていて、CDO テナントがそのデバイスのシリアル番号を 要求していない場合、そのデバイスは「パーク」されています。
- 初期プロビジョニング(**Initial provisioning**):初期 FTD セットアップのコンテキストで 使用されます。このフェーズでは、デバイスのEULAを受け入れ、新しいパスワードを作 成し、管理 IP アドレス、FQDN、および DNS サーバーを設定し、FDM を使用してデバイ スをローカルで管理することを選択します。
- ロータッチプロビジョニング(**Low-touch provisioning**):FTD を工場からお客様のサイ ト(通常は分散拠点)に出荷するプロセスであり、サイトの従業員が FTD をネットワー クに接続し、デバイスを Cisco Cloud に接続します。その時点で、シリアル番号がすでに 「要求」されている場合、デバイスはCDOテナントに導入準備されます。また、FTDは、 CDO テナントが要求するまで Cisco Cloud に「パーク」されます。

• シリアル番号の導入準備(**Serial number onboarding**):すでに設定(インストールおよ びセットアップ)されているシリアル番号を使用してFTDを導入準備するプロセスです。

# <span id="page-5-0"></span>ポリシーの最適化

**2** つ以上のアクセスリスト(同じアクセスグループ内)で相互にシャドウイングが発生してい るケースを特定するにはどうすればよいですか。

Cisco Defense Orchestratorのネットワークポリシー管理(NPM)を使用することで、ルールセッ ト内で上位のルールが別のルールをシャドーイングしている場合に、ユーザーを特定して警告 することができます。ユーザーは、すべてのネットワークポリシー間を移動するか、フィルタ 処理を実行してすべてのシャドー問題を特定できます。

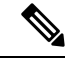

(注) CDO は、完全にシャドーイングされたルールのみをサポートします。

# <span id="page-5-1"></span>接続性

### **Secure DeviceConnector** により **IP** アドレスが変更されましたが、これは **CDO** 内に反映されませ んでした。変更を反映するにはどうすればよいですか。

CDO 内で新しい Secure Device Connector(SDC)を取得して更新するには、次のコマンドを使 用してコンテナを再起動する必要があります。

Stop Docker deamon>#service docker stop Change IP address Start Docker deamon >#service docker start Restart container on the SDC virtual appliance >bash-4.2\$ ./cdo/toolkit/toolkit.sh restartSDC <tenant-name>

### **CDO**がデバイス(**FTD**または**ASA**)を管理するために使用する**IP**アドレスが変更された場合は どうなりますか。

デバイスの IP アドレスが何らかの理由で変更された場合、それが静的 IP アドレスの変更であ るか、DHCP による IP アドレスの変更であるかにかかわらず、CDO がデバイスへの接続に使 用する IP アドレスを変更して(CDO のデバイスの IP [アドレスを変更するを](manage-aws-with-cisco-defense-orchestrator_chapter1.pdf#nameddest=unique_131)参照)、デバイス を再接続できます(CDO [へのデバイス一括再接続を](manage-aws-with-cisco-defense-orchestrator_chapter1.pdf#nameddest=unique_133)参照)。デバイスを再接続するときに、 デバイスの新しい IP アドレスの入力と、認証の資格情報の再入力を求められます。

### **ASA** を **CDO** に接続するには、どのようなネットワークが必要ですか。

- ASDM イメージが存在し、ASA に対して有効になっている。
- 52.25.109.29、52.34.234.2、52.36.70.147 へのパブリック インターフェイス アクセス。
- ASA の HTTPS ポートは 443、または 1024 以上の値に設定する必要があります。たとえ ば、ポート 636 に設定することはできません。
- 管理下の ASA も AnyConnect VPN クライアント接続を受け入れるように設定されている 場合は、ASA HTTPS ポートを 1024 以上の値に変更する必要があります。

# <span id="page-6-0"></span>**Cisco Defense Orchestrator** サポートへの連絡

この章は、次のセクションで構成されています。

# ワークフローのエクスポート

サポートチケットを開く前に、問題が発生しているデバイスのワークフローをエクスポートす ることを強くお勧めします。この追加情報は、サポートチームがトラブルシューティング作業 を迅速に特定して修正するのに役立ちます。

ワークフローをエクスポートするには、次の手順を使用します。

- ステップ **1** ナビゲーションバーで、[デバイスとサービス] をクリックします。
- ステップ2 [デバイス (Devices) 1タブをクリックして、デバイスを見つけます。
- ステップ **3** 適切なデバイスタイプのタブをクリックし、トラブルシューティングが必要なデバイスを選択します。

フィルタまたは検索バーを使用して、トラブルシューティングが必要なデバイスを見つけます。デバイス を選択して強調表示します。

- ステップ **4** [デバイスアクション] ペインで、[ワークフロー(Workflows)] を選択します。
- ステップ **5** ページ右上のイベントテーブルの上にある [エクスポート(Export)] ボタンをクリックします。ファイル は、**.json**ファイルとしてローカルに自動的に保存されます。このファイルを、TACで開いた電子メールま たはチケットに添付します。

## **TAC** でサポートチケットを開く

CDOインターフェイスを使用して、Cisco Technical AssistanceCenter(TAC)でサポートチケッ トを開くことができます。

- ステップ **1** CDO にログインします。
- ステップ2 テナント名とアカウント名の横にある [ヘルプ (help) ] ボタンをクリックし、[サポートに連絡 (Contact Support) 1を選択します。

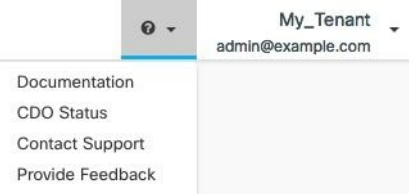

- ステップ **3** [サポートケースマネージャ(Support Case Manager)] をクリックします。
- ステップ **4** 青色の [新しいケースを開く(Open New Case)] ボタンをクリックします。
- ステップ **5** [ケースをオープン(Open Case)] をクリックします。
- ステップ **6** [リクエストタイプ(Request Type)] を選択します。
- ステップ **7** [サービス契約による製品の検索(Find Product by Service Agreement)] 行を展開します。
- ステップ **8** すべてのフィールドに入力します。多くのフィールドは明らかで説明するまでもありませんが、追加の 情報を以下に記載します。
	- [製品名(PID)(Product Name (PID))]:この番号がわからない場合は、『Cisco Defense [Orchestrator](https://www.cisco.com/c/en/us/products/collateral/security/defense-orchestrator/datasheet-c78-736847.html#Orderinginformation) [データシート』](https://www.cisco.com/c/en/us/products/collateral/security/defense-orchestrator/datasheet-c78-736847.html#Orderinginformation)を参照してください。
	- [製品の説明(Product Description)]:PID の説明です。
	- [サイト名(Site Name)]:サイト名を入力します。シスコパートナーがお客様に代わってケースを 開いている場合は、お客様の名前を入力します。
	- •「サービス契約 (Service Contract) 1: サービス契約番号を入力します。
		- 重要:ケースを Cisco.com アカウントに関連付けるには、契約番号を Cisco.com プロファイルに 関連付ける必要があります。契約番号をCisco.comプロファイルに関連付けるには、次の手順を 実行します。
		- **1.** Cisco Profile [Manager](https://rpfa.cloudapps.cisco.com/rpfa/profile/profile_management.do) を開きます。
		- 2. [アクセス管理 (Access Management)] タブをクリックします。
		- **3.** [アクセス権の追加(Add Access)] をクリックします。
		- **4.** [Cisco.comのTACおよびRMAケース作成、ソフトウェアダウンロード、サポートツール、お よび権限付きコンテンツ (TAC and RMA case creation, Software Download, support tools, and entitled content on Cisco.com) | を選択し、[実行(Go) | をクリックします。
		- **5.** 指定されたスペースにサービス契約番号を入力し、[送信(Submit)] をクリックします。 サービス契約の関連付けが完了したことが電子メールで通知されます。サービス契約の関 連付けは、完了までに最長 6 時間かかる場合があります。
	- 重要:以下のリンクのいずれにもアクセスできない場合は、シスコ認定のパートナーや再販業 者、シスコのアカウント担当者、または社内でシスコサービスの契約情報を管理する担当者に お問い合わせください。 重要

**ステップ9** [次へ (Next)]をクリックします。

- ステップ10 [問題の説明 (Describe Problem) ]画面を下にスクロールして[テクノロジーを手動で選択 (Manually select a Technology) | をクリックし、検索フィールドに CDO と入力します。
- ステップ **11** リクエストに最も一致するカテゴリを選択し、[選択(Select)] をクリックします。

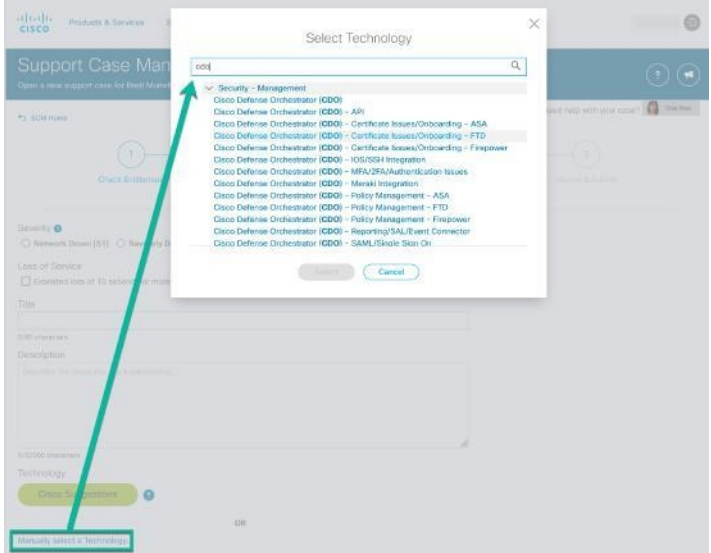

ステップ **12** サービスリクエストの残りの部分をすべて入力し、[送信(Submit)] をクリックします。

# **CDO** サービスステータスページ

CDO は顧客向けのサービスステータスページを維持しており、このページには、CDO サービ スが稼働しているかどうかと、サービスの中断があったかどうかが表示されます。稼働時間情 報を日次、週次、または月次のグラフで表示できます。

CDO の任意のページのヘルプメニューで **[CDO** [ステータス\(](https://status.defenseorchestrator.com/)**CDO Status**)**]** をクリックする と、CDO ステータスページにアクセスできます。

ステータスページで、[更新をサブスクライブ(Subscribe to Updates)] をクリックして、CDO サービスがダウンした場合に通知を受け取ることができます。

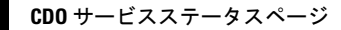

I

٦